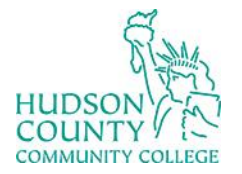

Information Technology Services

**Support Phone**: (201) 360-4310 **Support Email**: : [itshelp@hccc.edu](mailto:itshelp@hccc.edu) **Website**:<https://www.hccc.edu/administration/its/index.html> **Twitter**: @HCCC\_ITS

### Canvas WebEx Integration

- 1. To setup Canvas integration to WebEx, login to Canvas and access any course you are teaching.
- 2. Click Cisco WebEx

**Accessibility Report** 

My Mediasite

**Cisco Webex** 

Settings

3. Click Settings and scroll down to Authorize LMS

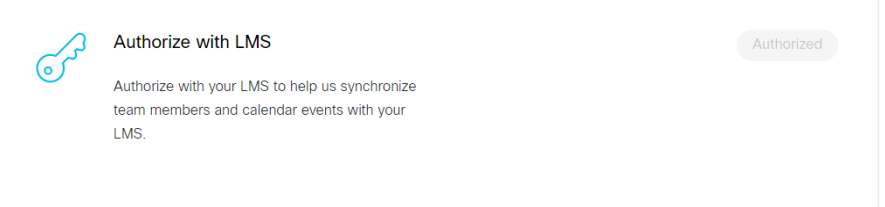

4. Click Sign in with WebEx

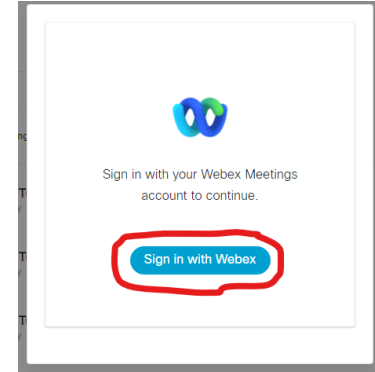

5. Use your HCCC login credentials to login to WebEx

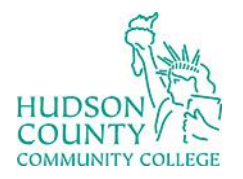

# EQUINTY (EQUINTY)<br>
COUNTY COLLEGE Information Technology Services

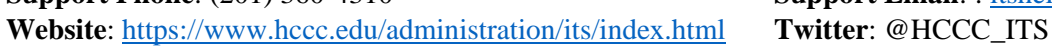

**Support Email: : [itshelp@hccc.edu](mailto:itshelp@hccc.edu)** 

6. Give Canvas permission to access your WebEx account by clicking Accept

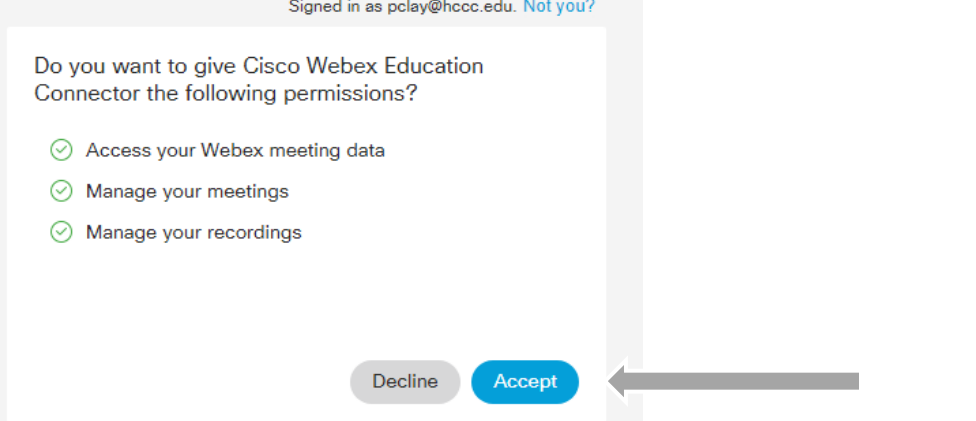

7. Once this is complete, you may set up Class Meetings and Office Hours

#### a. Virtual Meetings

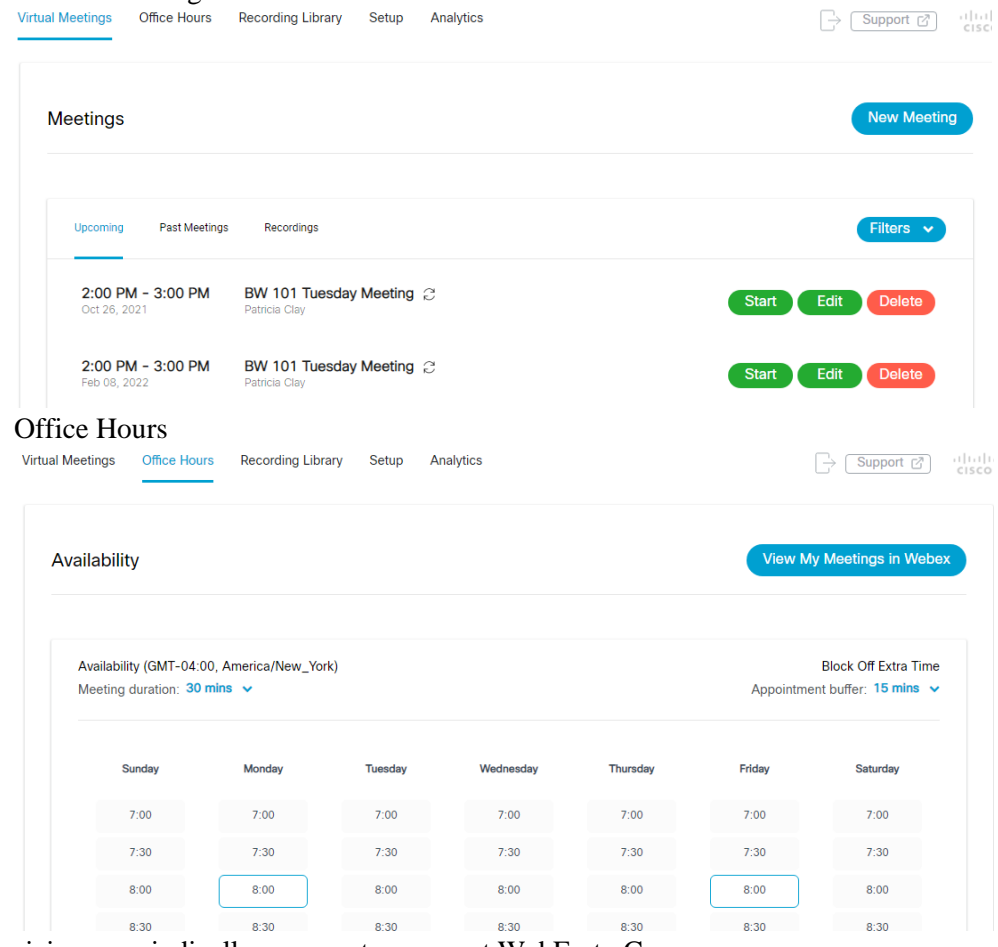

8. Reauthorizing – periodically you must reconnect WebEx to Canvas

 $b.$ 

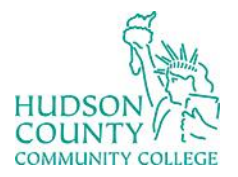

## Information Technology Services

**Support Phone**: (201) 360-4310 **Support Email**: : [itshelp@hccc.edu](mailto:itshelp@hccc.edu)

**Website**:<https://www.hccc.edu/administration/its/index.html> **Twitter**: @HCCC\_ITS

a. When prompted, click the Sign In button  $\equiv$  Trisha > Trisha Test

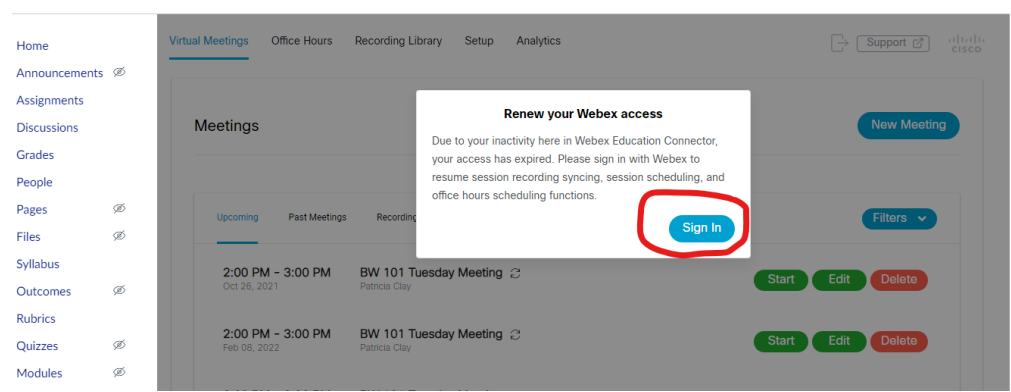

- b. Sign into WebEx with your HCCC credentials
- c. If you have difficulty with WebEx in your courses, click the logout button

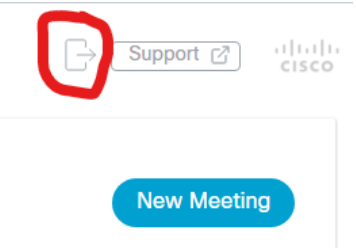

- d. Then click on the Virtual Meetings or Recording Library tab, click sign in, accept permissions (as step 6 above).
- e. If you have any difficulty with WebEx, please contact ITS at [itshelp@hccc.edu](mailto:itshelp@hccc.edu)